# **WIN10解決 Flash Player 無法載入問題**

#### **1、確定作業系統類型與版本**

點選開始功能表→設定→系統→關於,就會出現「關於您的電腦」(或者可以用搜尋),如下 圖,您可以看到"系統類型", 和"版本"

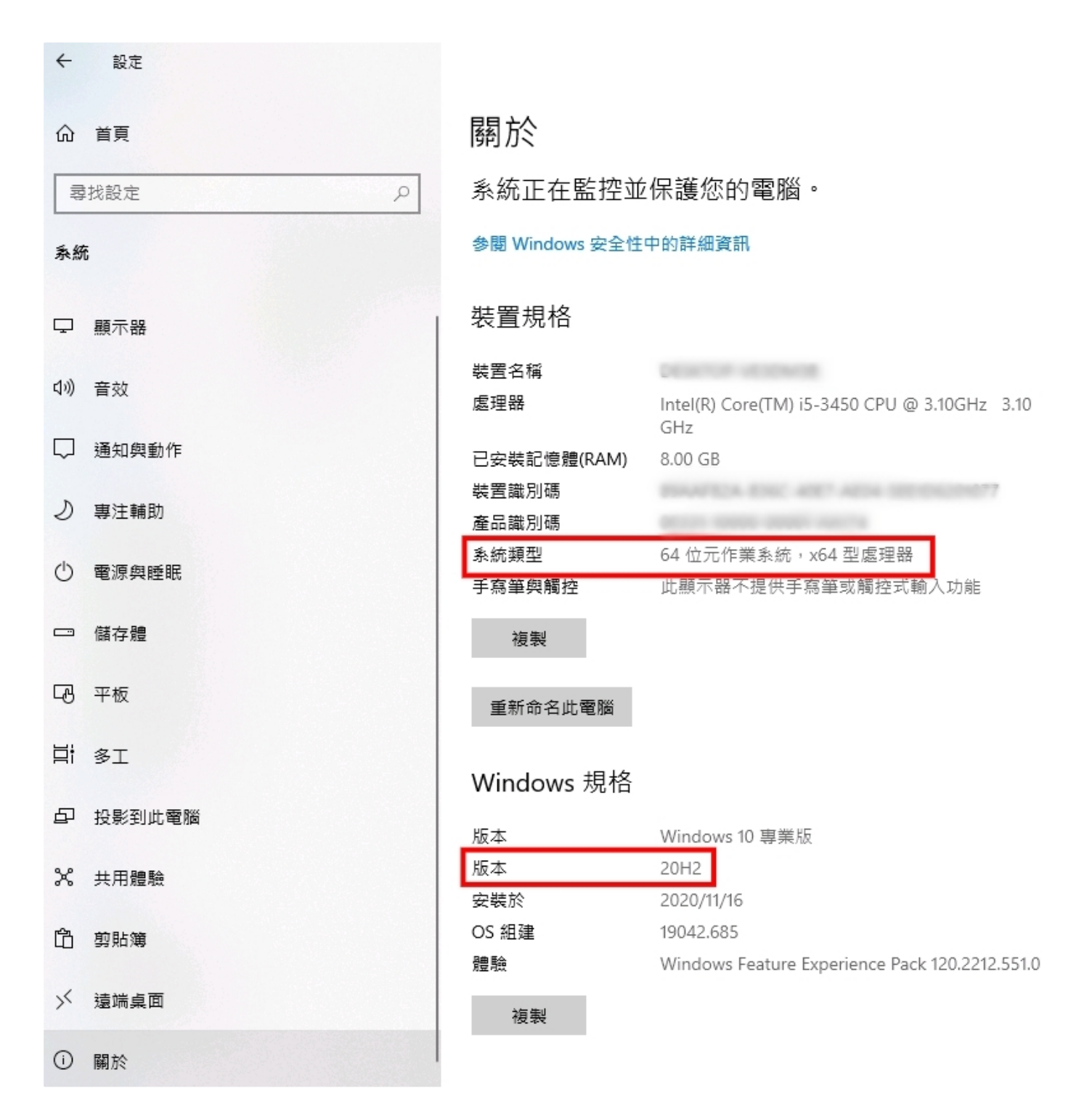

**2、依照系統類型與版本下載Flash移除程式**

#### 2021/5/18 **12021/5/18 またままの**<br>第春藤互動學習系統下載區

依照作業系統類型與版本下載微軟官方Flash移除更新檔

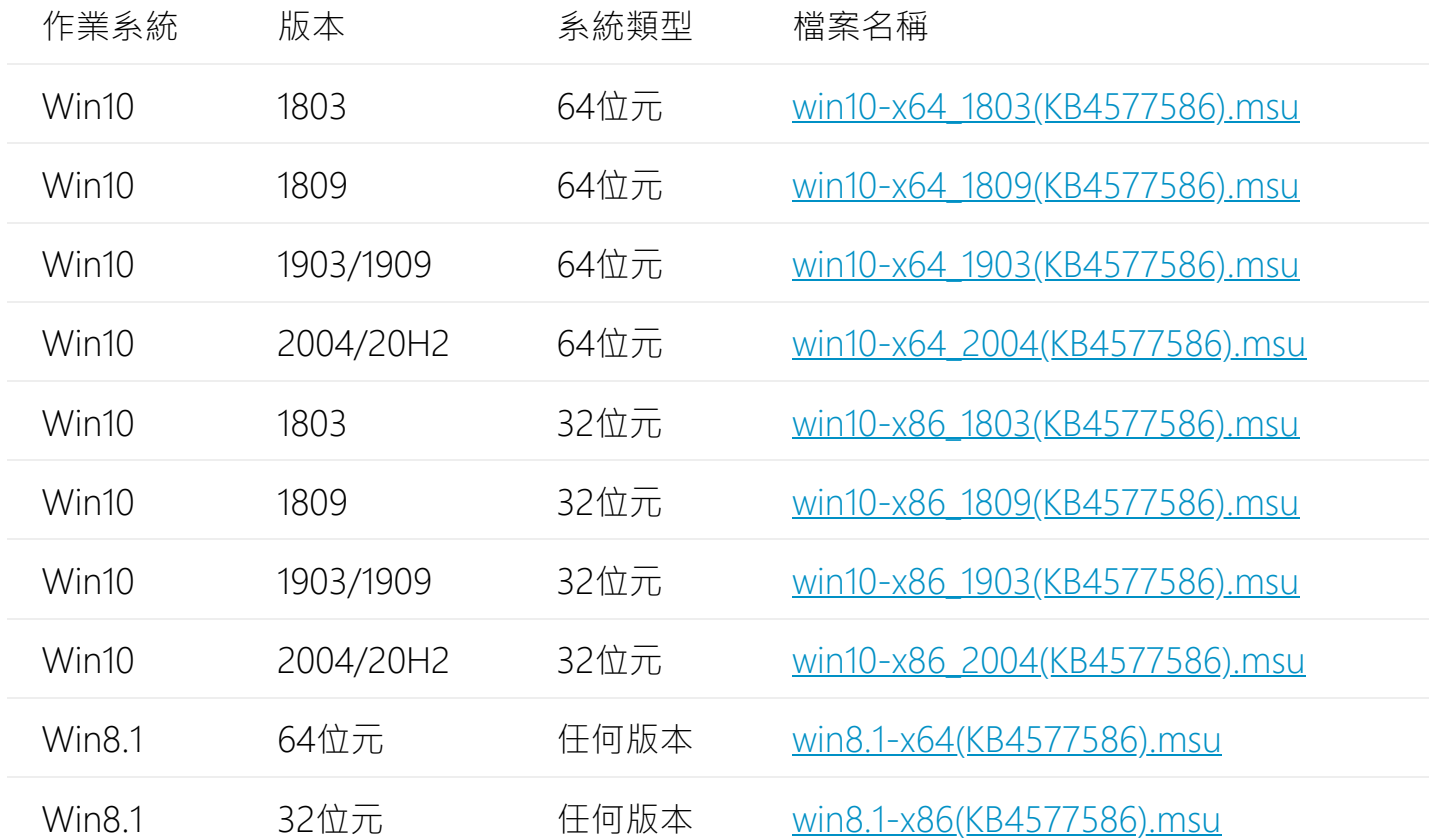

以上檔案來源: <https://www.catalog.update.microsoft.com/search.aspx?q=KB4577586>

### **3、執⾏(KB4577586)更新**

關閉所有雜誌程式,執行(KB4577586)安裝程式,完成後重新開機(**請務必重新開機**)

### **4、下載Flash Player 補充程式**

● Flash Player [補充程式](https://broadcast.ivy.com.tw/dl/fixflash/OcxInstall.exe)

### **5、安裝補充程式**

關閉所有雜誌程式,並執行補充程式OcxInstall.exe,執行程式時會出現警告(如下圖),請點選 「確定」,等待約3-5秒後重新開機(**請務必重新開機**)

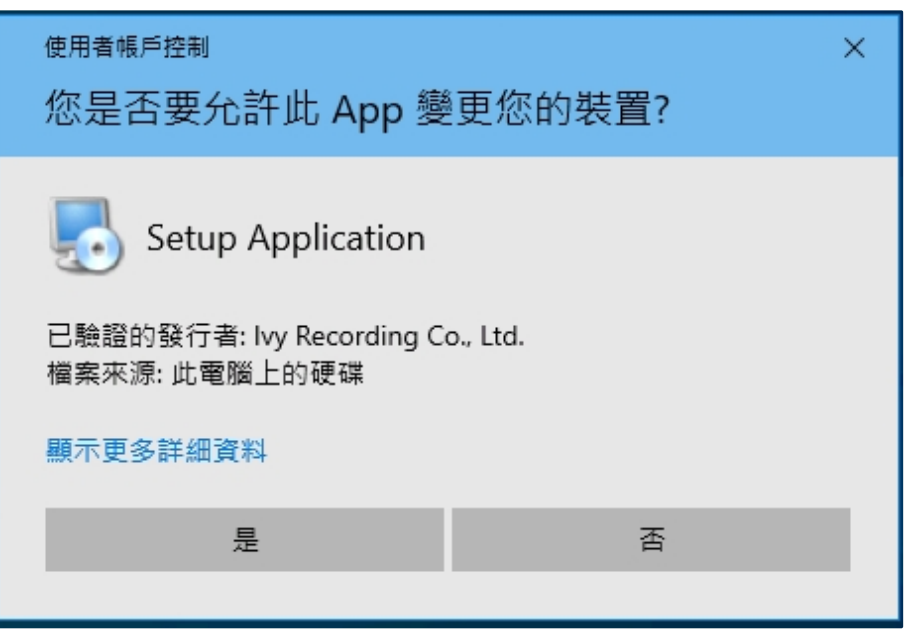

## **6、重啟互動學習系統**